## **レセプト領収書バーコード連携の設定 ノアメディカルシステム株式会社 NO@H FOR THE PHARMACY V6の場合**

レセコン「ノアメディカルシステム株式会社 NO@H FOR THE PHARMACY V6 」の領収書で は、患者様の徴収金額を、金額バーコードとして印字 ができます。

※領収書バーコードの印字設定など、詳細に関しては、 レセコンメーカー様にお問い合わせ願います。

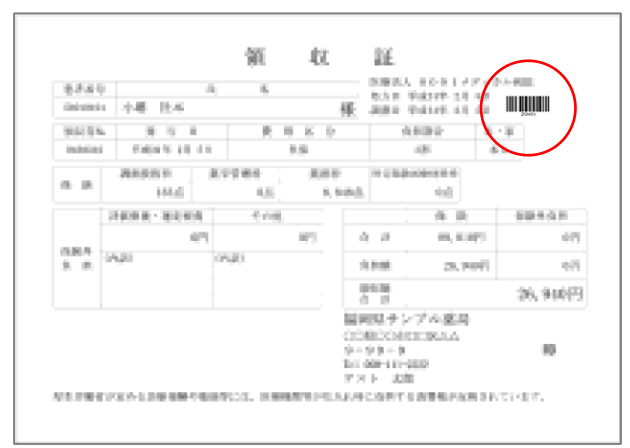

## **金額バーコードの考え方**

NO@H FOR THE PHARMACY の場合、 バーコードは、「領収額合計」+「N」として バーコードが印刷されます。 BCPOSで金額を読み取らせるため、 部門マスタの部門割当キーに「n」を登録します。

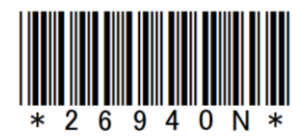

## **■設定方法**

デスクトップの「開始メニュー」アイコンを押します。

1-開始メニューで「F3 各種マスタ」を押します

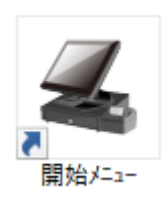

2-「診療費(社保)」をタップすると「部門登録(簡易)」の画面が開きます。

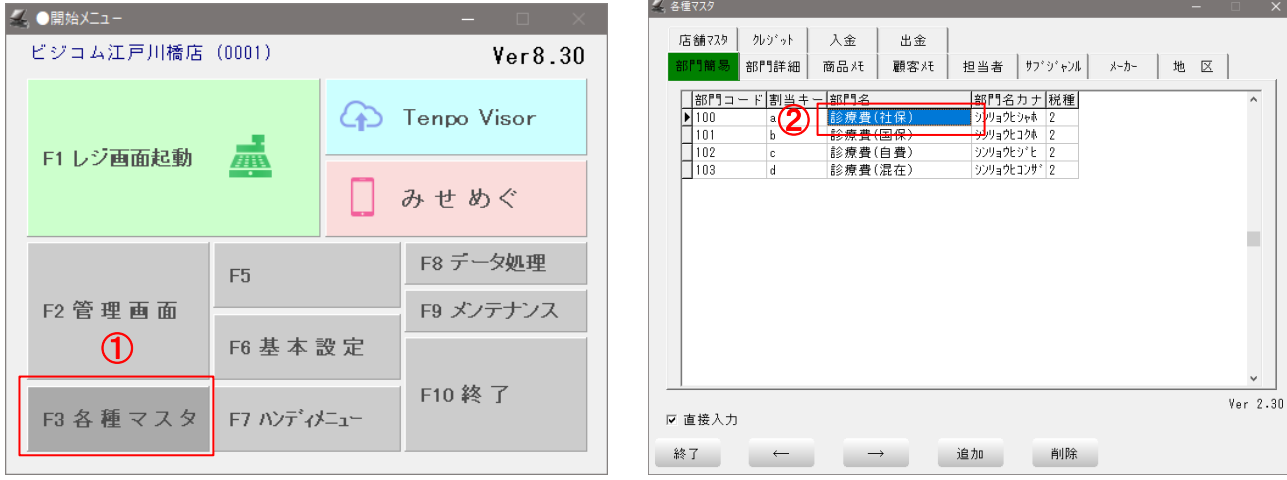

## **レセプト領収書バーコード連携の設定 ノアメディカルシステム株式会社 NO@H FOR THE PHARMACY V6の場合**

3- 「部門登録(簡易)」で登録されている部門を 以下の様に修正します。

部門コード :100 部門割当キー:**n** 部門名 :**診療費** 部門名カナ :**シンリョウヒ** 基本税種別 :非

「登録」ボタンを押します。

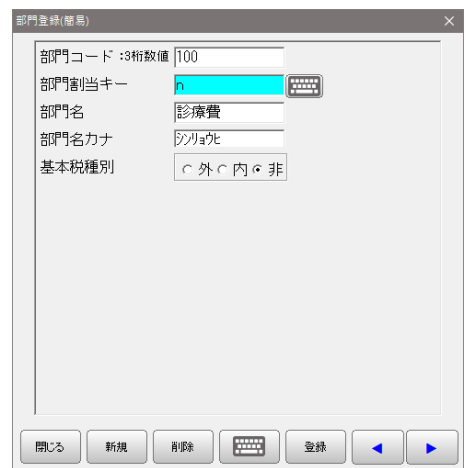

登録完了後、「閉じる」ボタンを押します。

4-部門が登録完了すると下記のようになります。 「終了」ボタンを押して画面を閉じます。

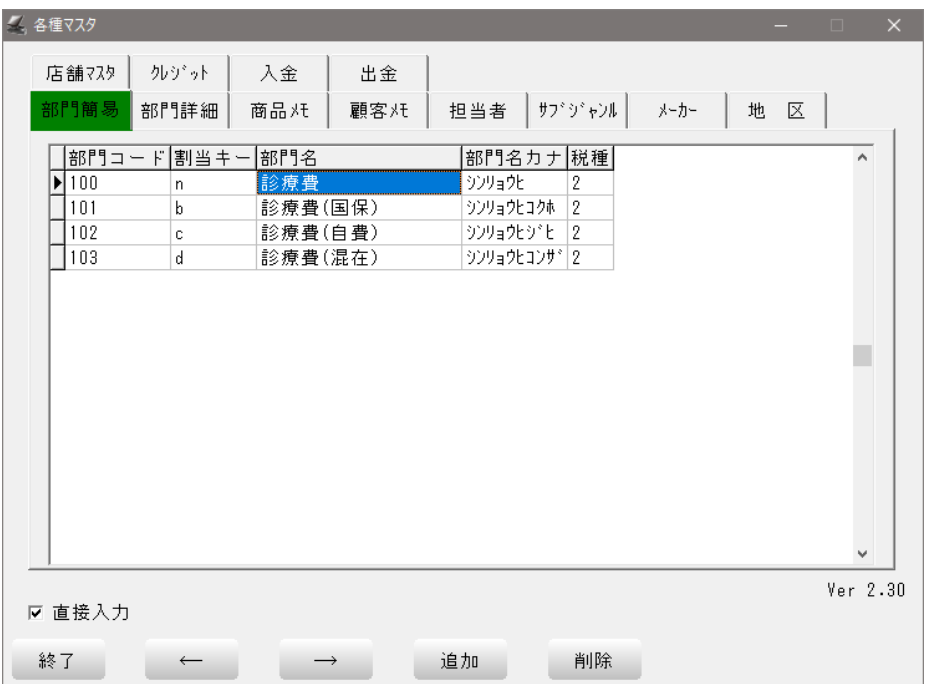

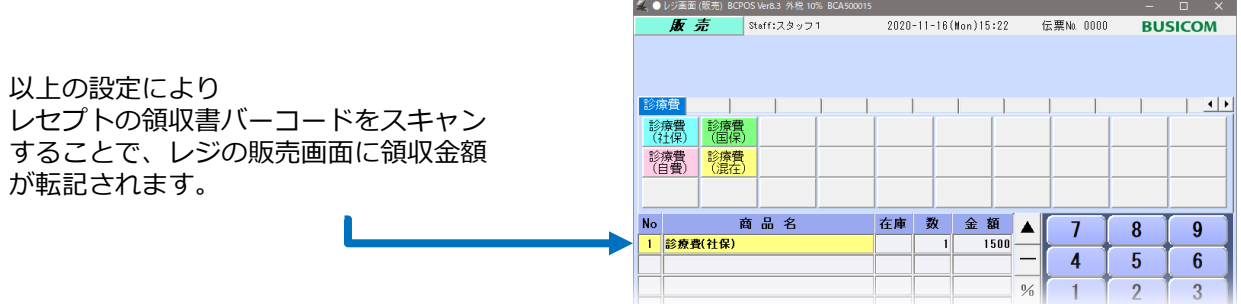